# **Quick Installation Guide**

### 1. Introduction

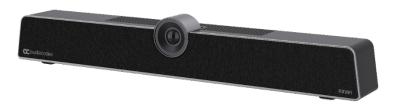

Thank you for purchasing AudioCodes' **RXV81 Microsoft Teams Room on Android (MTR) Collaboration Bar!** This guide shows how to quickly install RXV81. RXV81 offers an integrated camera with an adjustable lens angle for optimal viewing, six beamforming microphone arrays that provide a pickup range of 14.7 feet (4.5 meters), and a robust 10W speaker.

## 2. Package Contents

Make sure you've received the following items in the shipped box:

- RXV81 MTR on Android Collaboration Bar
- Ethernet cable
- ✓ Power Adapter
- ✓ USB Type-C cable
- Wall mount and screws
- ✓ HDMI Cable
  - Controller. Depending on your purchase, your RXV81 includes one of the following controllers:
    - RC-RXV Remote Control and batteries (when purchasing TEAMS-RXV81)
    - RX-PAD Meeting Room Controller (when purchasing TEAMS-RXV81-B10)

## 3. Positioning

You can wall mount the RXV81 or placed it on top of the display (not supplied but can be ordered separately). Designed for small-to-mid-size rooms, it's recommended to position the RXV81 below the display and approximately 4 inches (10 cm) above the table.

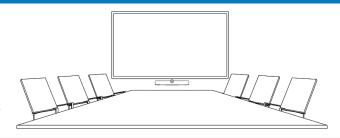

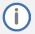

You can adjust the camera's wide-angle horizontal field of view, which spans 110 degrees, allowing for precise fine-tuning of its vertical position as well.

## 4. Mounting RXV81

The following procedures describes how to mount RXV81 on a wall or on top of the display.

### Wall-mounting RXV81:

For optimal placement, it's recommended to mount the RXV81 on the wall.

 Attach wall-mounting bracket to the bottom of RXV81, using the D-Ring Hinged screw (supplied).

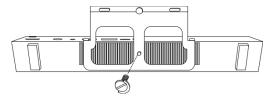

 Mount the hook bracket (with hooks facing upward) centered under the display, ensuring that it's at least 4 inches (10 cm) above table height, with the three screws and anchors (supplied). An additional screw and anchor have been included for your convenience.

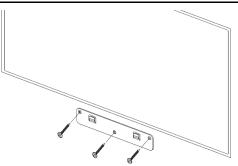

 Securely mount the RXV81 by hanging the wall-mounting bracket onto the hook bracket. Make sure that it's firmly attached.

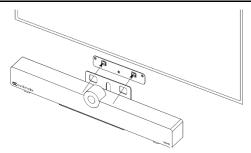

## Mounting RXV81 on display:

The RXV81 can be mounted on top of the display using a camera clip bracket (purchased separately).

 Attach the camera clip bracket to the bottom of RXV81, using the D-Ring Hinged screw (supplied).

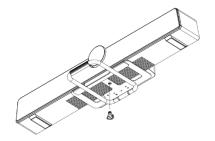

Open the camera clip bracket and place it on top of the display. Make sure that it's firmly attached.

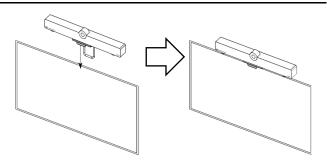

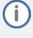

To avoid any accidents, if you need to move the display, always remove RXV81 first to prevent it from falling off the display. In addition, refrain from pushing RXV81 from the back to the front as it may dislodge. Please make sure proper precautions are taken to maintain safety.

## 5. Cabling

The RXV81 connector ports are located on its rear panel, as shown below:

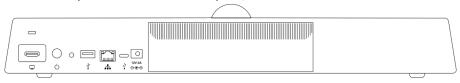

| L-R             | Description                                                                                                    |
|-----------------|----------------------------------------------------------------------------------------------------|
| 모               | Use the supplied HDMI Out cable to connect this port to a display (standalone mode). Applies to RXV81 as a standalone device (default). Video and sharing are presented on the display. Meetings are controlled via the RC-RXV and/or RX-PAD. |
| Q               | Power on / Reset button. To restart RXV81, press and hold (¹) for at least 2 seconds.                                                                                                    |
| -               | Not applicable                                                                                                    |
| ₽               | USB type-A port to connect to touch-capable room display.                                                                                                    |
|                 | Ethernet LAN GbE port to connect RJ-45 terminals.                                                                                                    |
| $\Psi$          | USB type-C to connect to a Bring-Your-Own-Device (BYOD) computer running a Unified Communication (UC) client for ad hoc or full peripheral mode.                                                                                              |
| 12V-3A<br>⊙—⊙—⊕ | DC power input port for the 12V power supply adapter.                                                                                                    |

## 6. Connecting RXV81 as a USB Peripheral

You can connect RXV81 to a peripheral to Bring-Your-Own-Device (BYOD) computer running a UC client for ad hoc or full peripheral mode. In peripheral mode, the BYOD displays the meeting video and content. Meetings are controlled via the BYOD (join, accept, manage participants). Audio/video (camera ePTZ, mic mute) can be controlled from the UC client, RC-RXV, and/or RX-PAD (camera on / off, mute, volume).

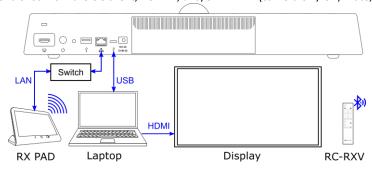

#### For RX-PAD Meeting Room Controller:

Make sure that the RX-PAD and RXV81 are connected to the same network.

For Wi-Fi connectivity, make sure that RX-PAD is powered by the supplied AC/DC power adaptor.

## 7. RC-RXV Smart Bluetooth Remote Control

The functionality of the RC-RXV remote control is described below:

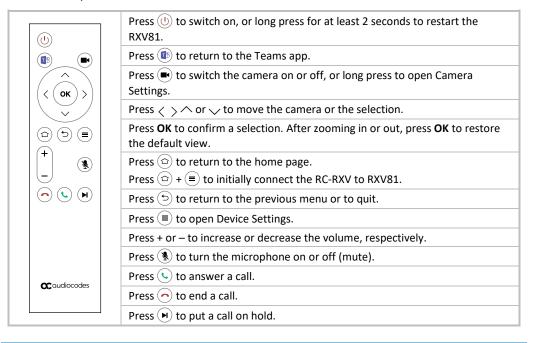

## 8. Management

RXV81 (as a standalone or a USB audio/video peripheral device) is fully managed by AudioCodes Device Manager.

Management includes (but is not limited to):

- Monitoring
- Firmware upgrades
- Alarm management (e.g., if remote control is missing or reaches a low battery level)
- ✓ Upgrade RXV81 on Android

## 9. Pairing RX-PAD with RXV81

To pair RX-PAD with RXV81, see here.

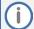

- When pairing RX-PAD with RXV81 *over an ETH connection*:
  - The RXV-Pair process is for initial Bluetooth pairing.
  - After pairing, RX-PAD admin password and additional settings from RX-PAD are inherited to RXV81.
- When pairing RX-PAD with RXV81 *over a Wi-Fi connection*:
  - Before pairing, use a USB mouse connected to RXV81 to enable Wi-Fi (Settings > Wi-Fi). Using a USB mouse is mandatory when establishing a Wi-Fi setup.
  - After that, always use RX-PAD's Remote Keyboard function.
  - After pairing, RX-PAD admin password and other settings from RX-PAD are inherited to RXV81.

## 10. Pairing RC-RXV Remote Control with RXV81

The following procedure describes how to pair the RC-RXV remote control with your RXV81. To pair RX-PAD with RXV81, please see RX-PAD Meeting Room Controller Pairing Guide.

### To pair RC-RXV remote control with RXV81:

1. Insert batteries (supplied) into RC-RXV; the following message appears on the display:

Remote is not connected.

while holding the remote near the RXV81, press and hold the specified buttons below.

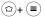

2. Press and hold (□) + (≡) buttons on the RC-RXV until its successfully paired with RXV81, as indicated by the following message on the display:

Remote connection between RC-RXV and RXV81 established successfully.

# 11. Viewing Status on RXV81

RXV81 provides LEDs on its front panel, which indicate various operating status information.

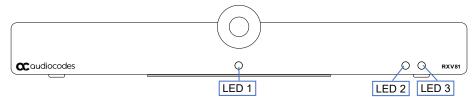

| LED 1          | Camera Status                                                                           |
|----------------|-----------------------------------------------------------------------------------------|
| On             | Camera is on.                                                                           |
| Off            | Camera is off.                                                                          |
| LED 2          | General Status                                                                          |
| White on       | RXV81 is powered on and signed into Teams.                                              |
| White flashing | RXV81 is booting up.                                                                    |
| Red on         | RXV81 has been muted (highest priority).                                                |
| Red flashing   | <ul><li>RXV81 has lost network connectivity.</li><li>RXV81 is being upgraded.</li></ul> |
|                | RXV81 has lost connectivity with the RC-RXV.                                            |
| White flashing | RXV81 is powered on and connected to the network but isn't signed into Teams.           |
| LED 3          | Call Status                                                                             |
| Blue on        | In a call (active call or meeting).                                                     |
| Blue flashing  | Incoming call (i.e., ringing).                                                          |

# 12. Technical Specifications

For RXV81 technical specifications, refer to the <u>RXV81 Datasheet</u>.

#### International Headquarters

Naimi Park Ofra Haza 6 Or Yehuda, Israel

Tel: +972-3-976-4000 Fax: +972-3-976-4040

#### AudioCodes Inc.

80 Kingsbridge Rd

Piscataway, NJ 08854, USA Tel: +1-732-469-0880

Fax: +1-732-469-2298

Contact us: <a href="https://www.audiocodes.com/corporate/offices-worldwide">https://www.audiocodes.com/corporate/offices-worldwide</a>

Website: <a href="https://www.audiocodes.com/">https://www.audiocodes.com/</a>

©2024 AudioCodes Ltd. All rights reserved. AudioCodes, AC, HD VoIP, HD VoIP Sounds Better, IPmedia, Mediant, MediaPack, What's Inside Matters, OSN, SmartTAP, User Management Pack, VMAS, VoIPerfect, VoIPerfectHD, Your Gateway To VoIP, 3GX, VocaNom, AudioCodes One Voice, AudioCodes Meeting Insights and AudioCodes Room Experience are trademarks or registered trademarks of AudioCodes Limited. All other products or trademarks are property of their respective owners. Product specifications are subject to change without notice.

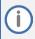

#### **FCC Warning**

Prior to operating RX-PAD and AudioCodes devices for Teams Rooms on Android, refer to the regulatory information documents.

### **Notice Information**

Information contained in this document is believed to be accurate and reliable at the time of printing. However, due to ongoing product improvements and revisions, AudioCodes cannot guarantee accuracy of printed material after the Date Published nor can it accept responsibility for errors or omissions. Updates to this document can be downloaded from <a href="https://www.audiocodes.com/library/technical-documents">https://www.audiocodes.com/library/technical-documents</a>.

This document is subject to change without notice.

Date Published: Apr-18-2024
Document #: LTRT-18119

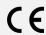